## Using the Windows 10 Video Recorder

To access the video recorder:

1. Click the **Start/Windows** button, then the **Camera** tile.

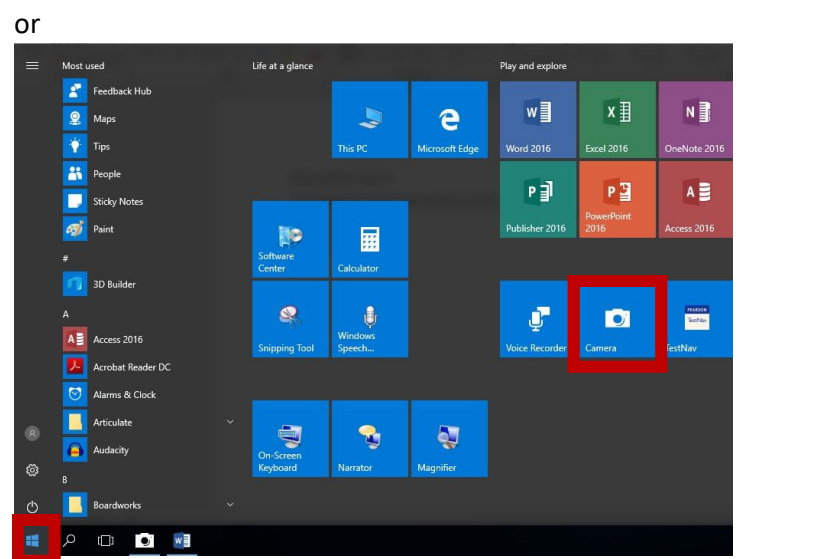

2. Select the **video** icon.

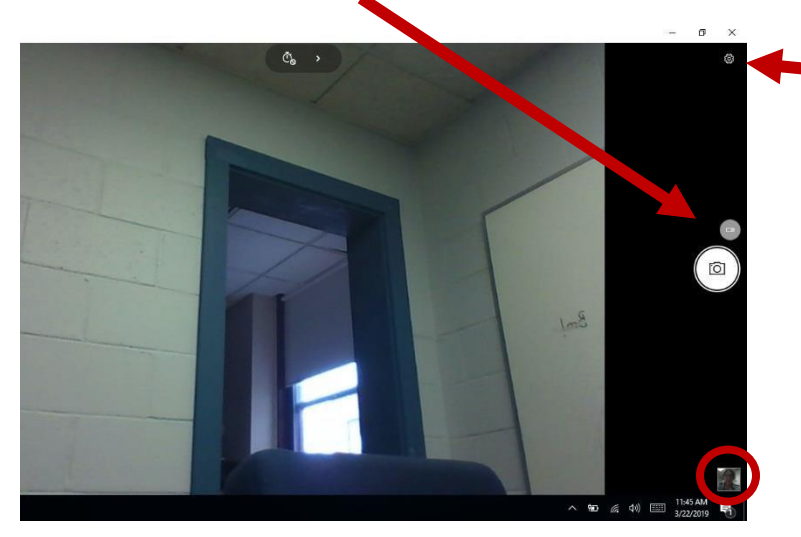

*If you would like to adjust video recording settings, click the Settings gear located on the top left or on the right*   $a$ *bove* the video icon. 

When ready, click the **Record** button. When you stop the recording, it will save automatically to the **Camera Roll** located in the **Pictures** folder. You may also easily access your most recent recording (within current session) by clicking on the thumbnail icon in the lower right of the Video window.